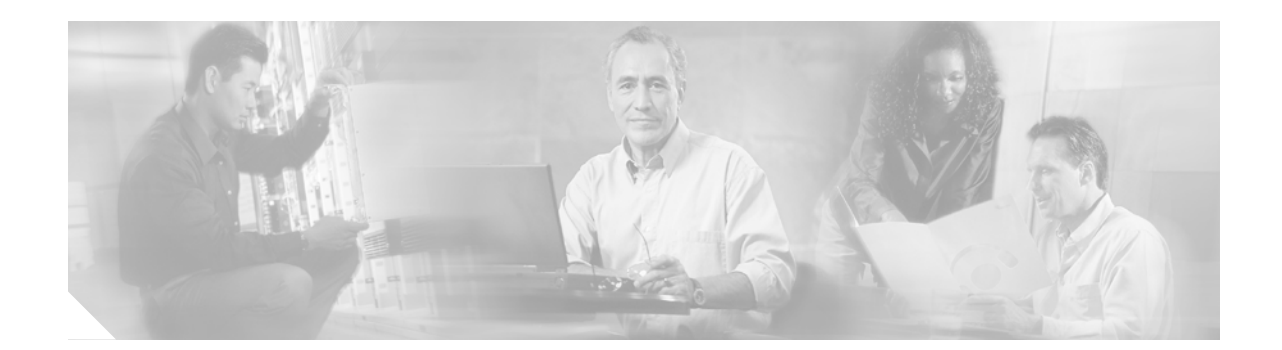

# **Upgrading Cisco ONS 15454 Release 4.x to 5.0**

This document explains how to upgrade Cisco ONS 15454 Cisco Transport Controller (CTC) software from Release 4.x to Release 5.0, or Release 5.0.x to 5.0.y (where x is strictly less than y), using the Advanced Timing, Communications, and Control (TCC2) or Advanced Timing, Communications, and Control Plus (TCC2P) card.

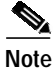

**Note** The TCC2P card is an enhanced version of the TCC2 card. The primary enhancements are Ethernet security features and 64K composite clock BITS timing.

## **Contents**

[Before You Begin, page 2](#page-1-0) [NTP-U100 Prepare for Release 4.x to Release 5.0 Upgrade, page 5](#page-4-0) [NTP-U101 Back Up the Software R4.x Database, page 7](#page-6-0) [NTP-U102 Upgrade Software R4.x to Software R5.0, page 8](#page-7-0) [NTP-U103 Install Public-Key Security Certificate, page 18](#page-17-0) [NTP-U104 Revert to Previous Software Load and Database, page 18](#page-17-1) [NTP-U105 Upgrade the TCC+ Card to the TCC2/TCC2P Card, page 21](#page-20-0) [NTP-U106 Upgrade Release 5.0 Software Using TL1, page 23](#page-22-0) [Related Documentation, page 27](#page-26-0) [Obtaining Documentation, page 28](#page-27-0) [Documentation Feedback, page 28](#page-27-1) [Obtaining Technical Assistance, page 29](#page-28-0) [Obtaining Additional Publications and Information, page 30](#page-29-0)

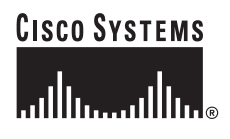

## <span id="page-1-0"></span>**Before You Begin**

Before beginning, write down the following information about your site: Date, Street Address, Site Phone Number, and Dial Up Number.The data will be useful during and after the upgrade.

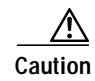

**Caution** Read all procedures before you begin the upgrade.

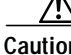

**Caution** This upgrade is supported only for Software Releases 4.0.x, 4.1.x, 4.5, 4.6.x, and 4.7 to 5.0 upgrades, or for Release 5.0.x to 5.0.y upgrades where x is strictly less than y. If you wish to upgrade from an earlier software release, you must contact Cisco Technical Assistance Center (Cisco TAC). For more information, see the ["Obtaining Technical Assistance" section on page 29.](#page-28-0)

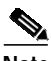

**Note** Release 5.0 supports non-errorless parallel upgrades for multiple nodes in a network. In a parallel upgrade you can still only activate one node at a time; however, you can begin activation of the next node as soon as the controller cards for the current node have rebooted successfully (or five minutes after the onset of activation, if you do not have visibility to the node).

**Note** Release 4.x nodes must already be running TCC2 or TCC2P cards prior to the upgrade. If your Release 4.x nodes are running TCC+ cards, you must first upgrade to TCC2 or TCC2P cards. Uploading the Release 5.0 software to a TCC+ will cause a reboot. See the ["NTP-U105 Upgrade the TCC+ Card to the](#page-20-0) [TCC2/TCC2P Card" procedure on page 21](#page-20-0) for more information.

**Note** In releases prior to Release 4.6 you could independently set proxy server gateway settings; however, with Release 4.6 and later, this is no longer the case. To retain the integrity of existing network configurations, settings made in a previous release are not changed on an upgrade to Release 4.6 or later. Current settings are displayed in CTC (whether they were inherited from an upgrade, or they were set using the current GUI).

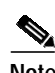

**Note** LDCC is not supported in Release 5.0. A BLSR running LDCC in Release 4.6.x must be converted to SDCC prior to upgrading to Release 5.0

## **Errorless Upgrades and Exceptions**

The following tables, organized by cross-connect card type, define where errorless upgrades are expected for Release 4.6 or later to 5.0.x and where exceptions can occur. Please review the table for your particular cross-connect card type.

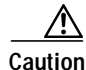

**Caution** When managing end-to-end circuits participating in an ML-series RPR ring across multiple nodes involved in a parallel upgrade, all nodes participating in these circuits must have completed the activation before the end-to-end traffic will resume.

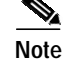

**Note** Upgrades from releases prior to 4.6 are not expected to be errorless.

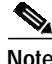

**Note** Parallel upgrades to Release 5.x are not expected to be errorless.

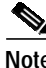

**Note** Upgrades for DWDM configurations are expected to be errorless.

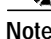

**Note** On nodes with DS3/EC1-48 cards, where port line buildouts are set to long (for use with 900 ft. cables), a software upgrade from Release 5.0 or maintenance Release 5.0.2 to any release after 5.0.2 can result in traffic hits up to 50 ms on the ports set to long line buildout. The length of the hit depends on the operative slot, port, actual cable length, UBIC type, and cable type. This issue cannot be resolved for upgrades from the two affected releases. No other release has this issue, and upgrades from Release 5.0 to 5.0.2 are also not affected.

#### **XC10G**

This table applies to nodes equipped with XC10G cards.

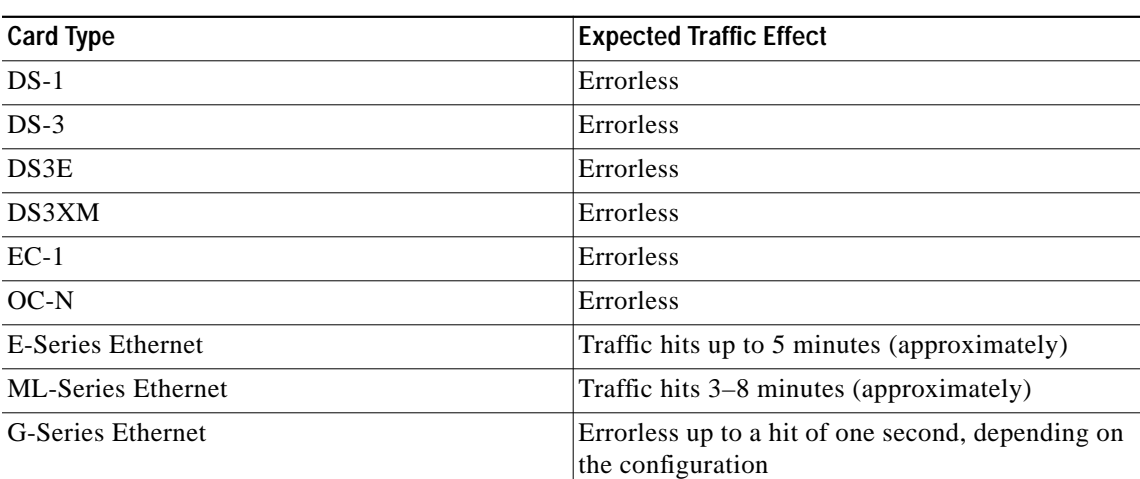

#### *Table 1 XC10G*

#### **XCVT**

This table applies to nodes equipped with XCVT cards. (Errorless upgrade is not guaranteed in this case.)

#### *Table 2 XCVT*

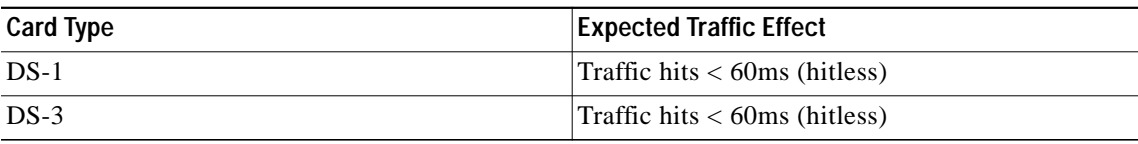

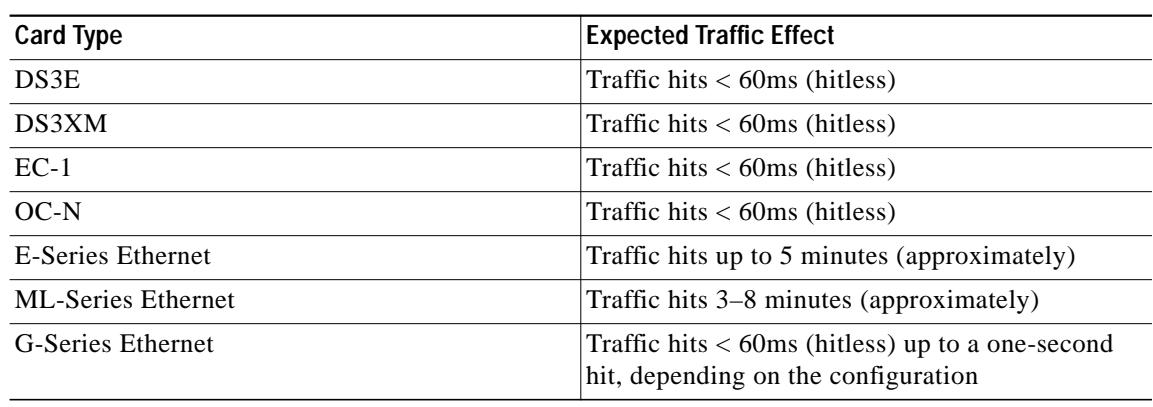

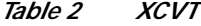

#### **Document Procedures**

Procedures in this document are to be performed in consecutive order unless otherwise noted. In general, you are not done with a procedure until you have completed it for each node you are upgrading, and you are not done with the upgrade until you have completed each procedure that applies to your network. If you are new to upgrading the ONS 15454, you might want to check off each procedure on your printed copy of this document as you complete it.

Each non-trouble procedure (NTP) is a list of steps designed to accomplish a specific procedure. Follow the steps until the procedure is complete. If you need more detailed instructions, refer to the detail-level procedure (DLP) specified in the procedure steps. Throughout this guide, NTPs are referred to as "procedures" and DLPs are termed "tasks." Every reference to a procedure includes its NTP number, and every reference to a task includes its DLP number.

The DLP (task) supplies additional task details to support the NTP. The DLP lists numbered steps that lead you through completion of a task. Some steps require that equipment indications be checked for verification. When the proper response is not obtained, a trouble clearing reference is provided. This section lists the document procedures (NTPs). Turn to a procedure for applicable tasks (DLPs).

- **1.** [NTP-U100 Prepare for Release 4.x to Release 5.0 Upgrade, page 5—](#page-4-0)This section contains critical information and tasks that you must read and complete before beginning the upgrade process.
- **2.** [NTP-U101 Back Up the Software R4.x Database, page 7—](#page-6-0)Complete the database backup to ensure that you have preserved your node and network provisioning in the event that you need to restore them.
- **3.** [NTP-U102 Upgrade Software R4.x to Software R5.0, page 8—](#page-7-0)You must complete this entire procedure before the upgrade is finished.
- **4.** [NTP-U103 Install Public-Key Security Certificate, page 18—](#page-17-0)You must complete this procedure to be able to run ONS 15454 Software R5.0.
- **5.** [NTP-U104 Revert to Previous Software Load and Database, page 18—](#page-17-1)Complete this procedure only if you need to return to the software load you were running before activating the Release 5.0 software.
- **6.** [NTP-U105 Upgrade the TCC+ Card to the TCC2/TCC2P Card, page 21—](#page-20-0)Complete this procedure only if you currently have the TCC+ card installed.
- **7.** [NTP-U106 Upgrade Release 5.0 Software Using TL1, page 23—](#page-22-0)Complete this procedure only if you want to upgrade to Software R5.0 using TL1.

T.

## <span id="page-4-0"></span>**NTP-U100 Prepare for Release 4.x to Release 5.0 Upgrade**

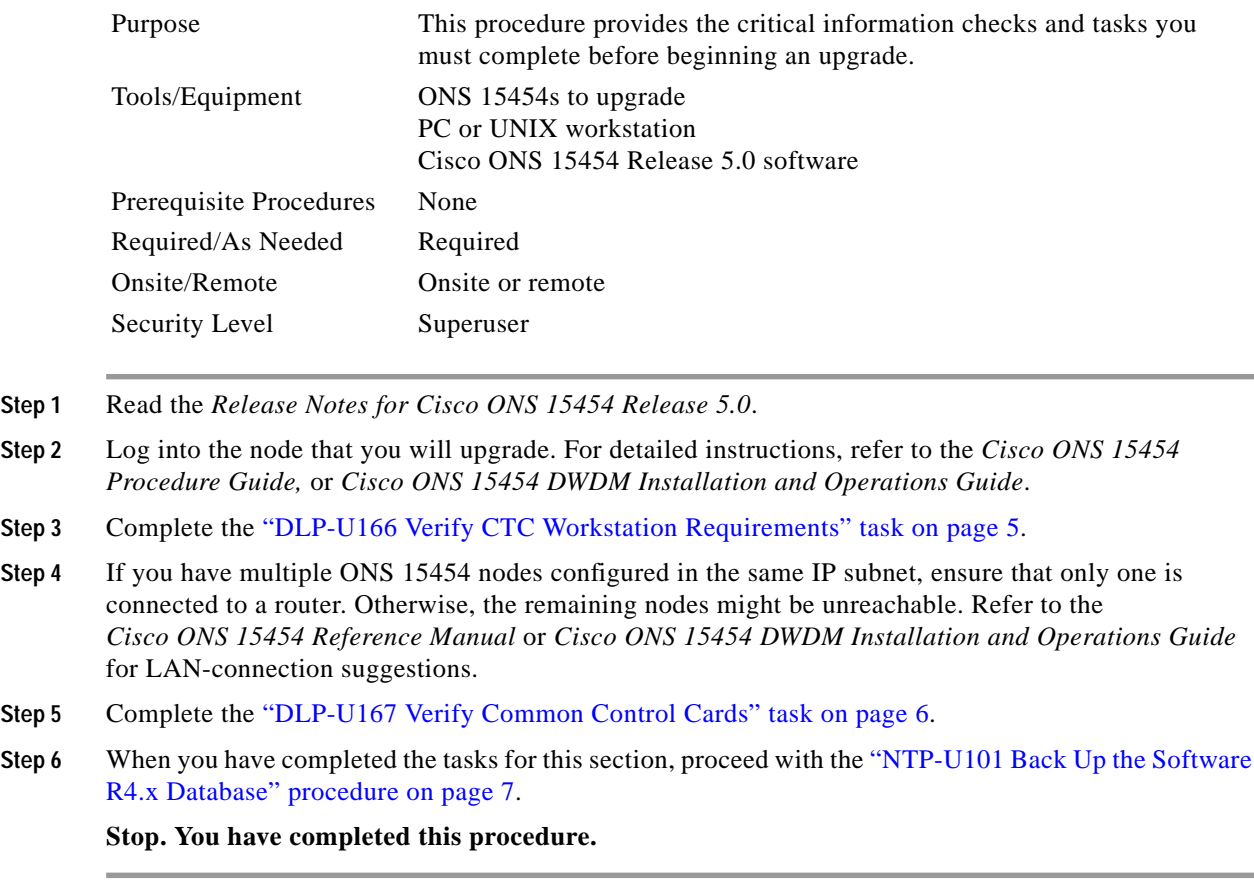

## <span id="page-4-1"></span>**DLP-U166 Verify CTC Workstation Requirements**

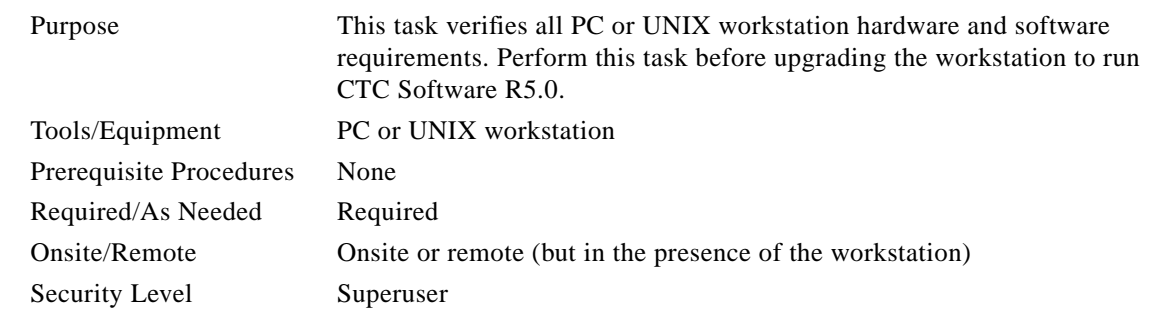

**Step 1** Ensure that your workstation is either one of the following:

**•** IBM-compatible PC with a Pentium III/700 or higher processor with a minimum of 384 MB RAM and 190 MB of available hard drive space, running Windows 98, Windows NT 4.0, Windows 2000, or Windows XP, and a CD-ROM drive

- **•** UNIX workstation running Solaris version 8 or 9, on an UltraSPARC or faster processor with a minimum of 384 MB RAM and a minimum of 190 MB of available hard drive space
- **Step 2** Ensure that your web browser software is one of the following:
	- **•** Netscape Navigator 7.0 or higher (Netscape Navigator 7.0 is included on the ONS 15454 software CD shipped with the node)
	- **•** Internet Explorer 6.x or higher

 $\frac{\partial}{\partial x}$ 

- **Note** Cisco recommends you use either Internet Explorer 6.x or Netscape 7.x for Windows workstations running Release 5.0. However, if you upgrade to Netscape 7 or JRE 1.4.2 and you still need to launch CTC directly from nodes running software prior to Release 4.6, you must first run the pre-caching utility supplied in the setup program on the software CD. Run the pre-caching utility during the activation ([Step 13\)](#page-14-0) in this case.
- **Step 3** Verify that the Java Version installed on your computer is:
	- **–** Java Runtime Environment (JRE) 1.4.2, and Java Plug-in 1.4.2

 $\boldsymbol{\beta}$ 

- **Tip** You can check the JRE version in your browser window after entering the node IP address in the URL window under Java Version.
- **•** The Java Policy file is installed on your computer.

**Note** For important information on CTC backward compatibility affected by your choice of JRE versions, see the Readme.txt or Readme.html file on the software CD.

**Note** To install JRE 1.4.2, the Java Policy file, or the Release 5.0 online help, refer to the installation instructions in the *Cisco ONS 15454 Procedure Guide,* or *Cisco ONS 15454 DWDM Installation and Operations Guide*.

**Step 4** Return to your originating procedure (NTP).

#### <span id="page-5-0"></span>**DLP-U167 Verify Common Control Cards**

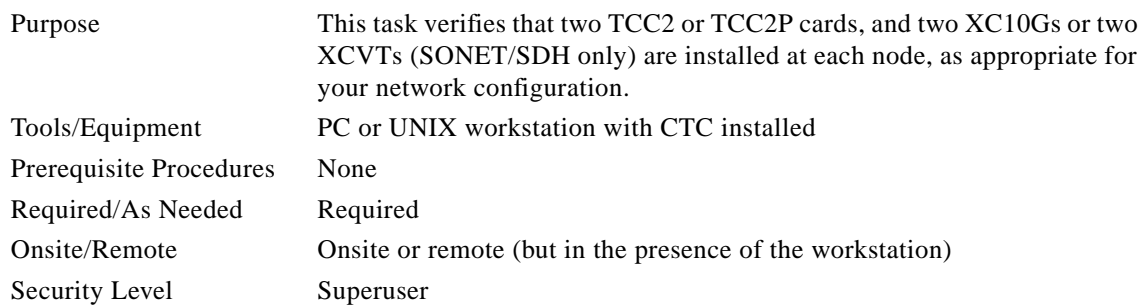

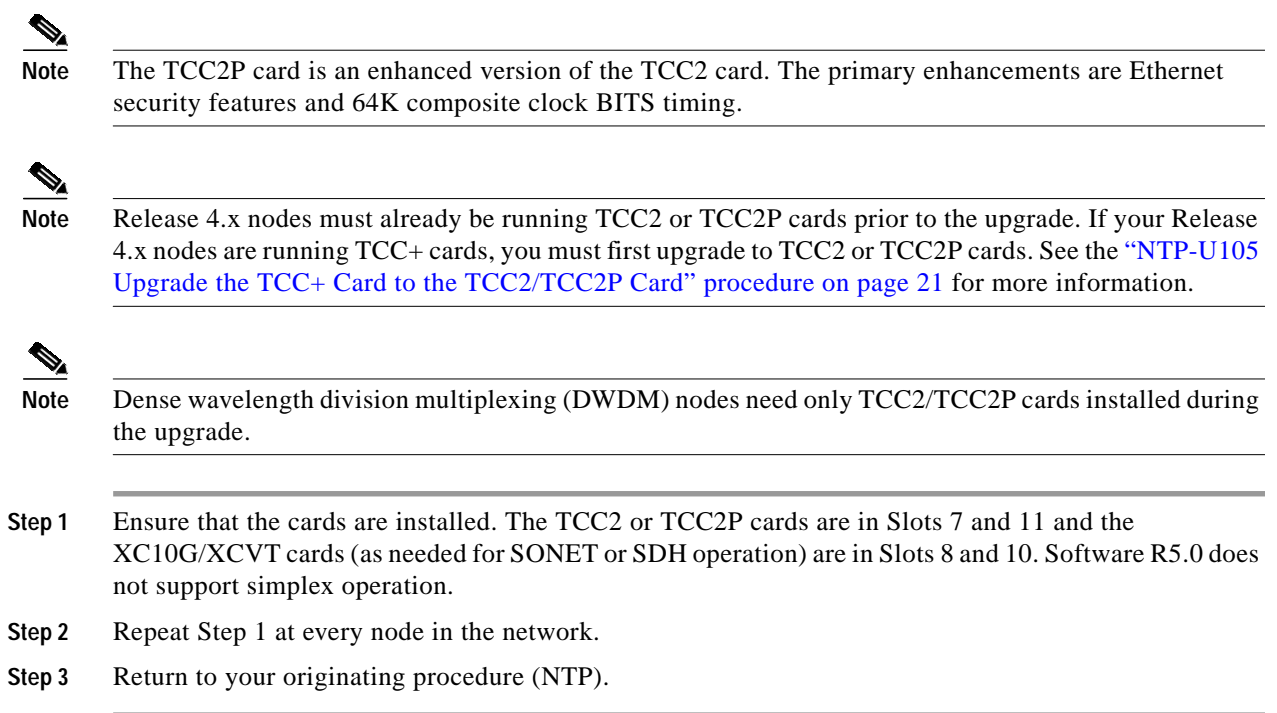

## <span id="page-6-0"></span>**NTP-U101 Back Up the Software R4.x Database**

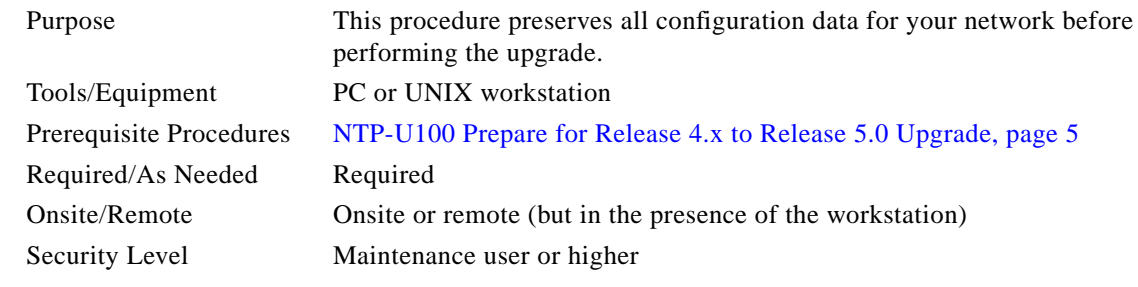

- <span id="page-6-2"></span>**Step 1** Log into CTC. For detailed instructions, refer to the *Cisco ONS 15454 Procedure Guide,* or *Cisco ONS 15454 DWDM Installation and Operations Guide.* If you are already logged in, continue with [Step 2.](#page-6-1)
- <span id="page-6-1"></span>**Step 2** In the node (default) view, click the **Maintenance > Database** tabs.
- **Step 3** Click **Backup**.
- **Step 4** Save the database on the workstation's hard drive or on network storage. Use an appropriate file name with the file extension .db. (We recommend that you use the IP address of the node and the date, for example 1010120192061103.db.)
- **Step 5** Click **Save**. A message appears indicating that the backup is complete.
- <span id="page-6-3"></span>**Step 6** Click **OK**.
- **Step 7** Repeat Steps [1](#page-6-2) through [6](#page-6-3) for each node in the network.

**Step 8** (Optional) Cisco recommends that you manually log critical information by either writing it down or printing screens where applicable. Use the following table to determine the information you should log; complete the table (or your own version) for every node in the network.

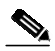

**Note** When upgrading from Release 4.0.x alarm and audit logs will be deleted due to changes in the alarm log structure.

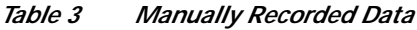

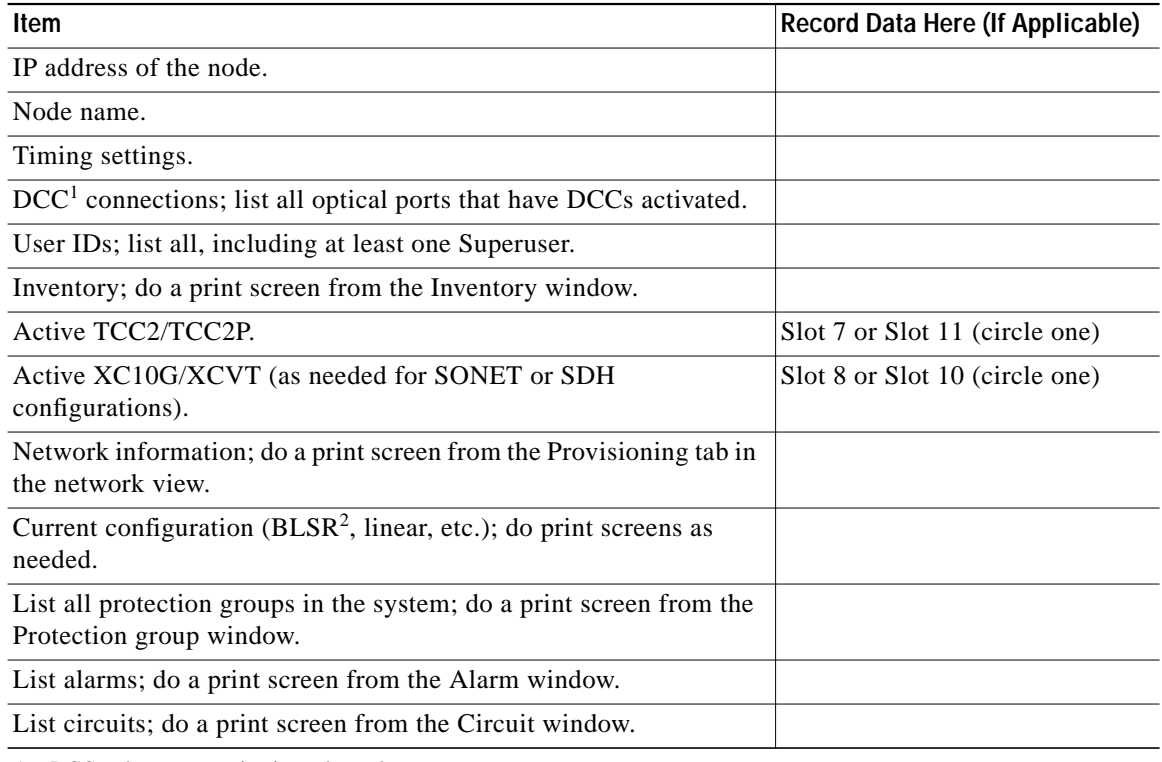

1. DCC = data communications channel

2.  $BLSR = bidirectional line switch ring$ 

**Stop. You have completed this procedure.**

## <span id="page-7-0"></span>**NTP-U102 Upgrade Software R4.x to Software R5.0**

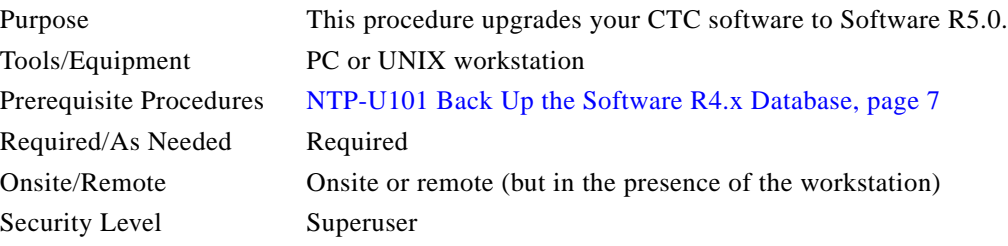

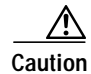

**Caution** When managing end-to-end circuits participating in an ML-series RPR ring across multiple nodes involved in a parallel upgrade, all nodes participating in these circuits must have completed the activation before the end-to-end traffic will resume.

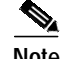

**Note** Release 5.0 and forward support the CKTID parameter:

ENT-CRS-STS1::STS-12-1-1,STS-6-1-1:1::2WAY:CKTID=Circuit1;

The purpose of the CKTID parameter is to enable TL1 access to circuit names (via the RTRV-CRS command) by storing these names in circuit cross-connections, to ensure that a circuit created via TL1 can be named, and to ensure that this name will be discovered by CTC.

In pre-5.0 releases (those without the CKTID parameter), you cannot create a named circuit using TL1, and circuits with names created in CTC are not accessible by name in TL1. When a pre-5.0 network with circuits is upgraded to Release 5.0 (or later), all preexisting circuit cross-connections (both CTC-created and TL1-created) receive a default CKTID parameter. This default is the empty string ("").

The circuit name of preexisting CTC-created circuits, as stored by CTC in the pre-5.0 release, is not distributed to the circuit cross-connections. Thus, the circuit name is not accessible via TL1 for circuits that existed prior to the upgrade. The circuit name is only accessible via CTC for these circuits.

To update a circuit and its associated cross-connections to use the new CKTID, edit the circuit and change its name in CTC. After you apply these changes, the circuit name will be accessible in TL1.

**Caution** Do not perform maintenance or provisioning activities during the activation task.

**Step 1** Insert the Release 5.0 software CD into the workstation CD-ROM (or otherwise acquire access to the software) to begin the upgrade process.

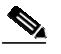

**Note** Inserting the software CD activates the CTC Setup Wizard. You can use the setup wizard to install components or click **Cancel** to continue with the upgrade.

- **Step 2** Complete the ["DLP-U168 Download Release 5.0 Software" task on page 10](#page-9-0) for all nodes, or groups of nodes you are upgrading.
- **Step 3** Complete the ["DLP-U100 Perform a Software R4.x BLSR Lockout" task on page 12](#page-11-0) (BLSR nodes only).
- **Step 4** Complete the ["DLP-U169 Activate the New Load" task on page 13](#page-12-0) for all nodes you are upgrading.

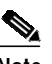

**Note** You can only activate one node at a time; however, in a parallel upgrade you can begin activation of the next node as soon as the controller cards for the current node have rebooted successfully. If you wish to perform a parallel upgrade, wait five minutes for the controller cards to complete the reboot.

- **Step 5** If necessary, complete the ["DLP-U102 Delete Cached JAR Files" task on page 15](#page-14-1).
- **Step 6** (Optional) If you wish to ensure that a software revert to the previous software release will no longer be possible, complete the ["DLP-U168 Download Release 5.0 Software" task on page 10](#page-9-0) for all nodes, or groups of nodes you are upgrading a second time.

⁄Ņ

- **Caution** If you download the Release 5.0 software a second time following activation you will never be able to revert to the previous software version.
- **Step 7** Complete the ["DLP-U103 Remove the BLSR Lockout" task on page 16](#page-15-0) for all BLSR nodes in the network.
	-

**Note** Leave the BLSR in the lockout state until you have finished activating all nodes.

- **Step 8** Complete the ["DLP-U66 Set the Date and Time" task on page 17](#page-16-0) (any nodes not using Simple Network Time Protocol [SNTP]).
- **Step 9** As needed, upgrade any spare TCC2 or TCC2P cards by installing the spare in the standby slot of a Release 5.0 node.

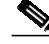

- **Note** The standby TCC2 or TCC2P card copies one or both software releases from the active TCC2 or TCC2P card, as needed. Each software copy takes about 5 minutes, and the TCC2 or TCC2P card resets after each copy. Thus, for a TCC2 or TCC2P card that has no matching software with the active TCC2 or TCC2P card, you should expect to see two TCC2 or TCC2P card resets and software copying lasting about 10 minutes total.
- **Step 10** If you need to return to the software and database you had before activating Software R5.0, proceed with the ["NTP-U104 Revert to Previous Software Load and Database" procedure on page 18.](#page-17-1)

**Stop. You have completed this procedure.**

#### <span id="page-9-0"></span>**DLP-U168 Download Release 5.0 Software**

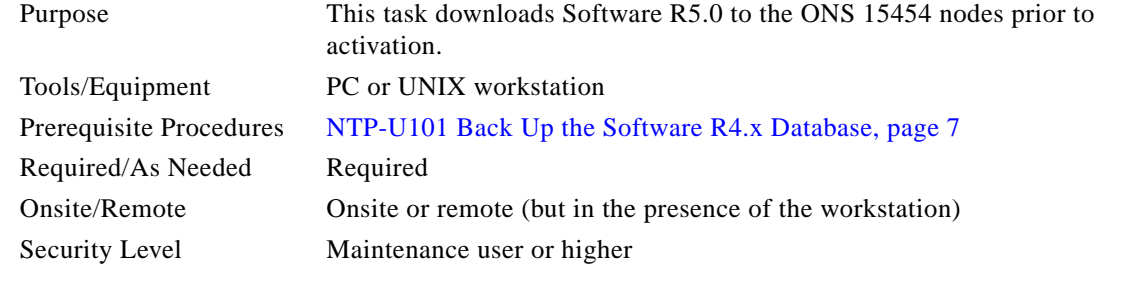

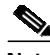

**Note** The TCC2/TCC2P card has two flash RAMs. An upgrade downloads the software to the backup RAM on both the standby and active TCC2/TCC2P cards. The download task does not affect traffic because the active software continues to run at the primary RAM location; therefore, you can download the software at any time.

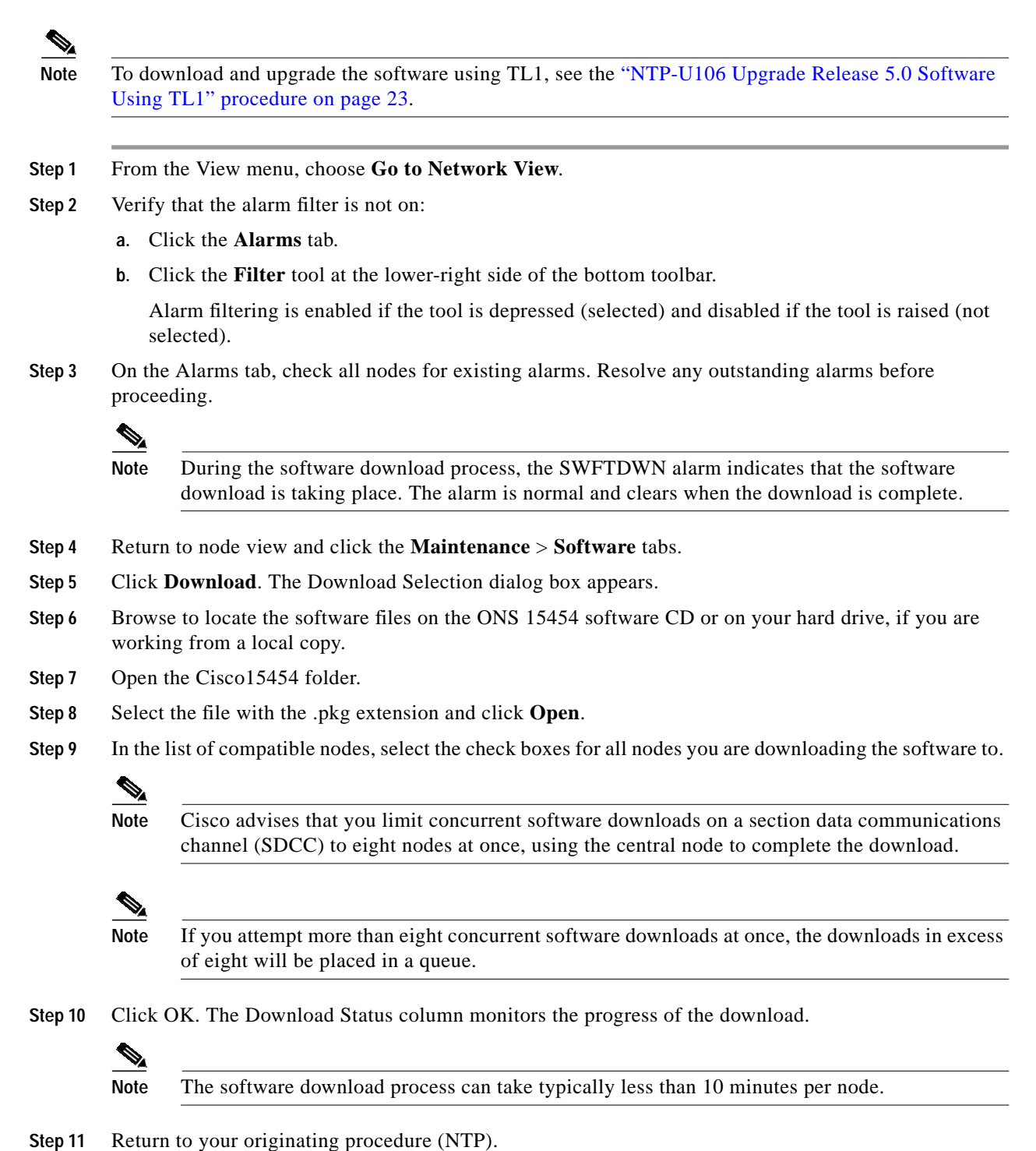

### <span id="page-11-0"></span>**DLP-U100 Perform a Software R4.x BLSR Lockout**

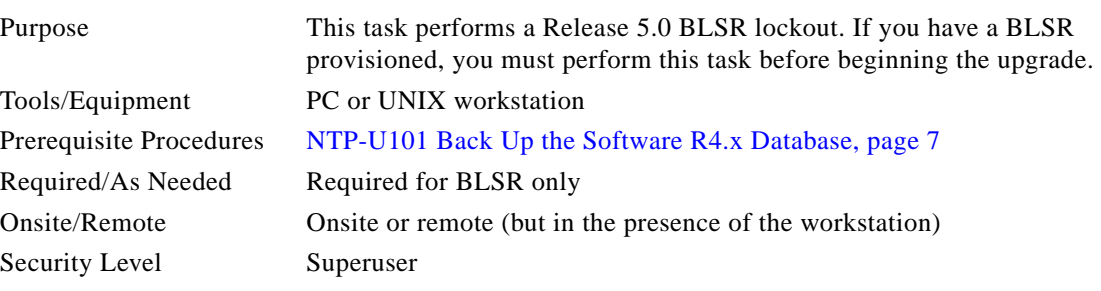

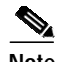

**Note** During the lockout, BLSR spans are not protected. You must leave the BLSR in the lockout state until you have finished activating all nodes in the ring, but then you must be sure to remove the lockout after you are finished activating.

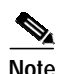

**Note** To prevent ring or span switching, perform the lockout on both the east and west spans of each node.

**Step 1** In node view, click the **Maintenance > BLSR** tabs.

- **Step 2** For each of the BLSR trunk (span) cards (OC-12, OC-48, OC-192), perform the following steps:
	- **a.** Next to the trunk card row, click the **East Switch** column to show the pull-down menu.
	- **b.** From the menu options, choose **Lockout Span**.
	- **c.** Click **Apply**.
	- **d.** In the same row, click the **West Switch** column to show the pull-down menu.
	- **e.** From the menu options, choose **Lockout Span**.
	- **f.** Click **Apply**.

**Note** Ignore any Default K alarms that occur on the protect STS timeslots during this lockout period.

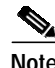

**Note** Certain BLSR or MSSP-related alarms might be raised following activation of the first node in the ring. The following alarms, if raised, are normal, and should not cause concern. They clear upon completion of the upgrade, after all nodes have been activated.

- **•** BLSR-OOSYNC (MN)
- **•** RING-MISMATCH (MJ)
- **•** APSCDFLTK (MN)
- **•** BLSR-RESYNC (NA)

**Step 3** Return to your originating procedure (NTP).

### <span id="page-12-0"></span>**DLP-U169 Activate the New Load**

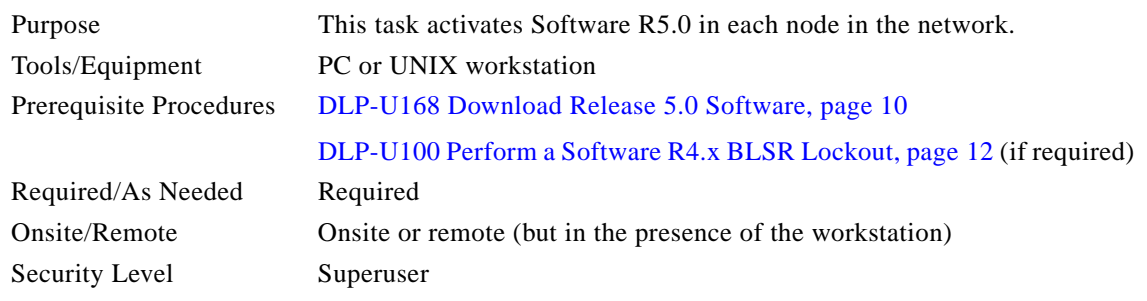

**Note** Ensure that all cards that are part of a protection group (1+1, 1:1, or 1:N) are active on the working card of that protection group and that no protection switches are occurring. In other words, ensure that the protect cards are in standby before proceeding. Move your mouse cursor over a card in node view to see its active or standby status.

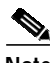

**Note** Cisco recommends you run the optional Cache Loader pre-caching utility in [Step 13](#page-14-0) or the activation task. If you do not plan to run the pre-caching utility, Cisco recommends that the first node you activate be a LAN-connected node. This ensures that the new CTC JAR files download to your workstation as quickly as possible.

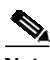

**Note** ML cards undergo a cold restart during an upgrade. The following alarms might be raised in conjunction with the ML cold restart. These should clear once the upgrade is complete.

On the ML port:

- **•** LOA
- **•** TPTFAIL
- **•** VCG DOWN

On the paths traversed by the ML circuits:

- **•** SD-P
- **•** SF-P
- **•** PDI-P

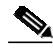

**Note** If the Cisco IOS version has changed from the previous release to the new release, an ERROR-CONFIG alarm is raised on each ML card after the reset. To clear this alarm, perform a "copy running-config startup-config" (or a "write mem") on each ML card. See the "Initial Configuration" chapter of the *Ethernet Card Software Feature and Configuration Guide for the Cisco ONS 15454, ONS 15454 SDH, and ONS 15327*.

<span id="page-12-1"></span>**Step 1** Record the IP address of the node. The IP address can be obtained either on the LCD or on the upper left corner of the CTC window.

- **Step 2** Verify that the alarm filter is not on:
	- **a.** Click the **Alarms** tab.
	- **b.** Click the **Filter** tool at the lower-right side of the bottom toolbar.

Alarm filtering is enabled if the tool is depressed (selected) and disabled if the tool is raised (not selected).

- **Step 3** On the Alarms tab, check all nodes for existing alarms. Resolve any outstanding alarms before proceeding.
- **Step 4** Click the **Maintenance** > **Software** tabs.
- **Step 5** Verify that the protect version is 5.0.
- **Step 6** Click **Activate**. The **Activate** dialog box appears with a warning message.
- **Step 7** Click **Yes** to proceed with the activation. The Activation Successful message appears when the software is successfully activated.
- **Step 8** Click **OK** in the message box.

When you click OK, CTC loses connection to the node and displays the network view.

- **Step 9** After activating the node, wait until the software upgrade reboot finishes at that node before continuing. The following occurs:
	- **•** Each card in the node reboots, beginning with the standby TCC2 or TCC2P card. When the standby TCC2/TCC2P comes back up, it signals to the active TCC2/TCC2P that it is ready to take over. When the active TCC2/TCC2P receives this signal, it resets itself, and the standby TCC2/TCC2P takes over and transitions to active. The originally active TCC2/TCC2P then comes back up as the standby TCC2/TCC2P.
	- While the second TCC2/TCC2P is rebooting, the cross-connect card (SONET/SDH only) in Slot 8 reboots, and then the cross-connect card (SONET/SDH only) in Slot 10 reboots.
	- **•** Next, the E-series Ethernet cards reset simultaneously.
	- **•** Next, the traffic cards, G-series Ethernet cards, CE-series Ethernet cards, and ML-series Ethernet cards boot consecutively from left to right, first standby, then working, for each card pair.
	- **•** A system reboot (SYSBOOT) alarm is raised while activation is in progress (following the TCC2/TCC2P and cross connect card resets). When all cards have reset, this alarm clears. The activation process can take up to 30 minutes, depending on how many cards are installed.

For errorless upgrades, when all the cards finish rebooting and all alarms clear, you can safely proceed to the next step. If you are upgrading remotely and cannot see the nodes, wait for 30 minutes for the process to complete, then check to ensure that all alarms have cleared before proceeding.

For parallel upgrades, after the common control cards finish resetting and all associated alarms clear, you can safely proceed to the next step. (If you are upgrading remotely and cannot see the nodes, wait for 5 minutes for the process to complete, then check to ensure that related alarms have cleared before proceeding.)

- <span id="page-13-0"></span>**Step 10** In CTC, choose **File > Exit**.
- **Step 11** In your browser window, click Delete CTC Cache.

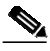

**Note** You must ensure that CTC is closed before clicking the Delete CTC Cache button. CTC behavior is unreliable if the button is clicked while the software is still running.

**Note** It might also be necessary to delete cached files from your browser's directory, or from the temp directory on your MS Windows workstation. If you have trouble reconnecting to CTC, complete the ["DLP-U102 Delete Cached JAR Files" task on page 15](#page-14-1).

- **Step 12** Close your browser and then reopen it.
- <span id="page-14-0"></span>**Step 13** (Optional) Run the Cache Loader pre-caching utility, which can improve your speed logging back into CTC after an upgrade, and which is required to log into nodes running releases prior to Release 4.6. Perform the following steps to run the Cache Loader.
	- **a.** Load the Release 5.0 CD into your CD-ROM drive. If the directory of the CD does not open automatically, open it.
	- **b.** Double-click the setup.exe file to run the Installation Wizard. The CTC installation wizard dialog box opens.
	- **c.** Click Next. The setup options dialog box opens.
	- **d.** Choose Custom, and click Next. The custom options dialog box opens.
	- **e.** Select Cisco Transport Controller, and CTC JAR files (deselect any other preselected options), then click Next. A confirmation box opens.
	- **f.** Click Next again. The CTC Cache Loader pre-caches the JAR files to your workstation, displaying a progress status box.
	- **g.** When the utility finishes, click OK, and then in the wizard, click Finish.
- <span id="page-14-2"></span>**Step 14** Reconnect to CTC using the IP address from [Step 1.](#page-12-1) The new CTC applet for Software R5.0 uploads. During this logon, type the user name CISCO15. A password is not required.

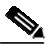

**Note** Steps [10](#page-13-0) through [14](#page-14-2) are necessary only after upgrading the first node in a network because cached files need to be removed from your workstation only once. For the remaining nodes, you will still be disconnected and removed to the network view during the node reboot, but after the reboot is complete, CTC restores connectivity to the node.

**Step 15** Return to your originating procedure (NTP).

### <span id="page-14-1"></span>**DLP-U102 Delete Cached JAR Files**

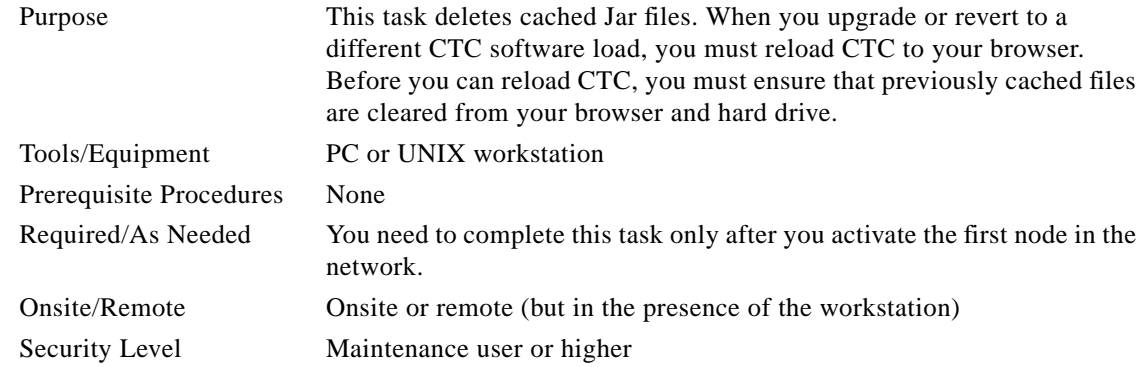

**Step 1** Delete cache files from your browser directory.

In Netscape:

- **a.** Choose **Edit > Preferences > Advanced > Cache**.
- **b.** Click **Clear Memory Cache**.
- **c.** Click **OK**.
- **d.** Click **Clear Disk Cache**.
- **e.** Click **OK** twice.
- In Microsoft Internet Explorer:
- **a.** Choose **Tools > Internet Options > General**.
- **b.** Choose **Delete Files**.
- **c.** Select the **Delete all offline content** check box.
- **d.** Click **OK** twice.
- **Step 2** Close your browser.

**Note** You cannot delete cached JAR files from your hard drive until you have closed your browser. If you have other applications open that use JAR files, you must also close them.

**Step 3** Delete cached files from your workstation (Windows systems only).

- **a.** In your Windows start menu, choose **Settings > Control Panel > System > Advanced**.
- **b.** Click **Environment Variables**. This shows you a list of user variables and a list of system variables.
- **c.** In the list of user variables, look for the TEMP variable. The value associated with this variable is the path to your temporary directory where JAR files are stored.
- **d.** Open the TEMP directory located in the discovered path.
- **e.** Select **View > Details**.
- **f.** Select and delete all files with "jar" in the Name or Type field.
- **Step 4** Reopen your browser. You should now be able to connect to CTC.
- **Step 5** Return to your originating procedure (NTP).

#### <span id="page-15-0"></span>**DLP-U103 Remove the BLSR Lockout**

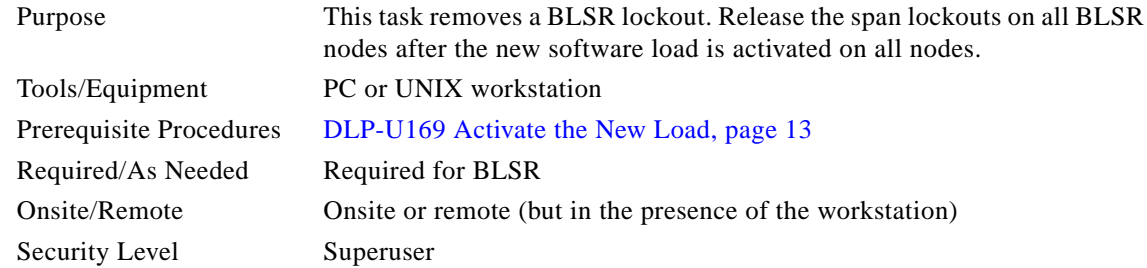

 $\mathcal{L}_{\mathcal{A}}$ 

<span id="page-16-3"></span>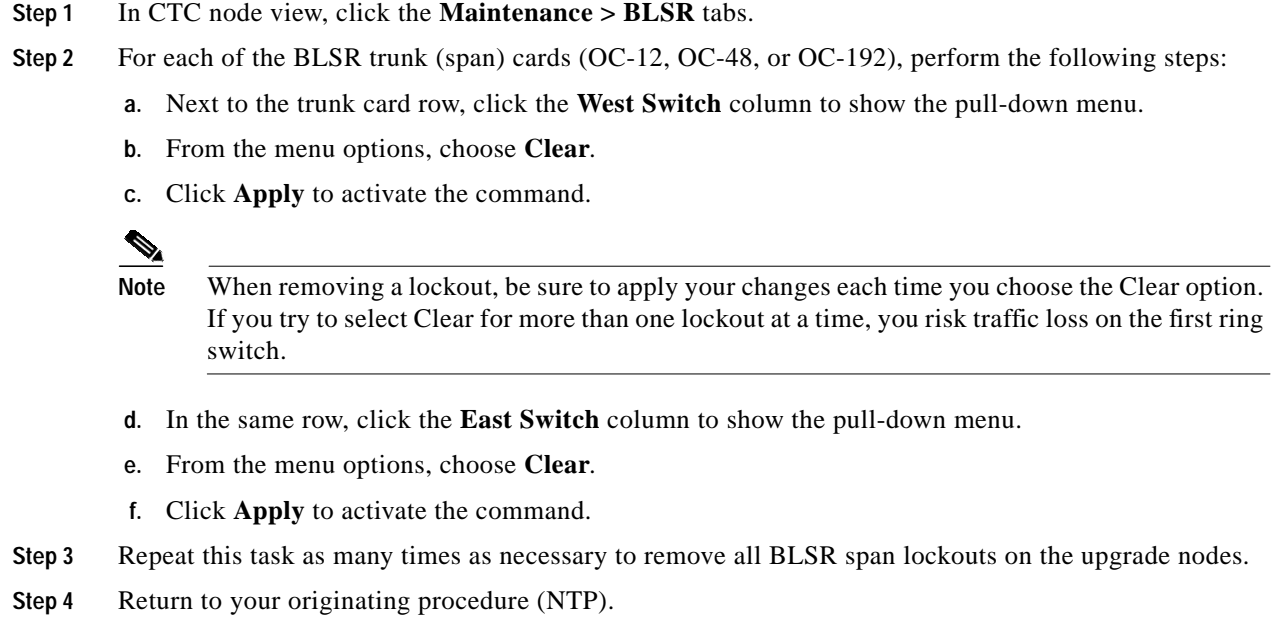

## <span id="page-16-0"></span>**DLP-U66 Set the Date and Time**

<span id="page-16-2"></span><span id="page-16-1"></span>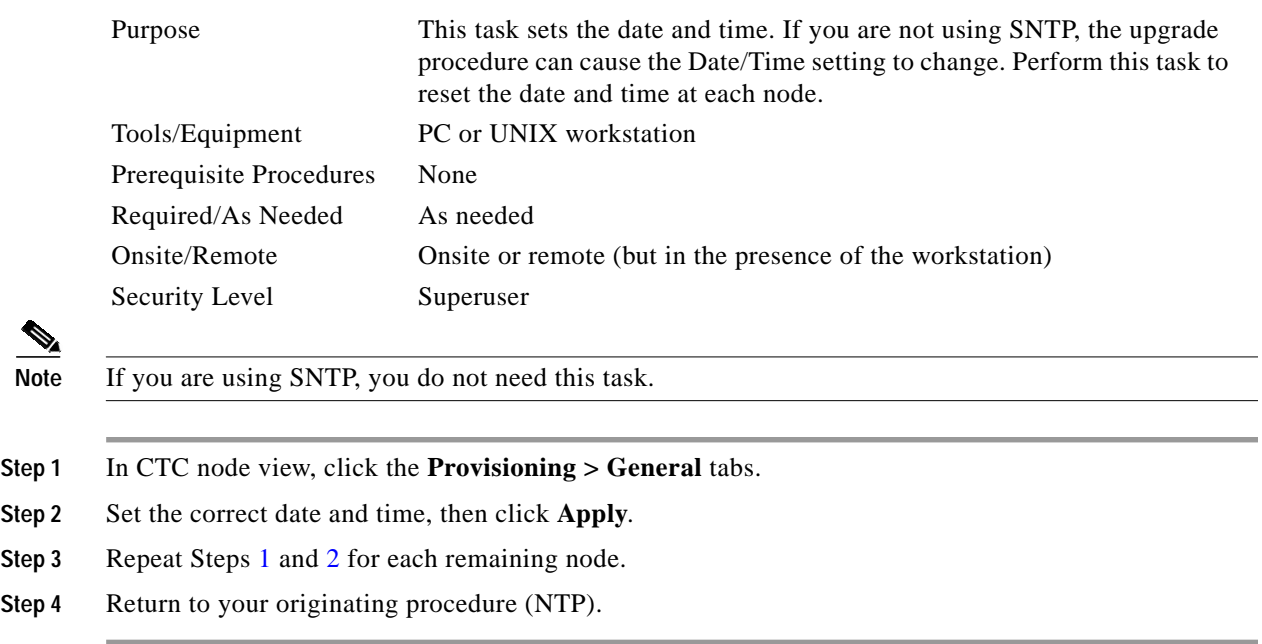

## <span id="page-17-0"></span>**NTP-U103 Install Public-Key Security Certificate**

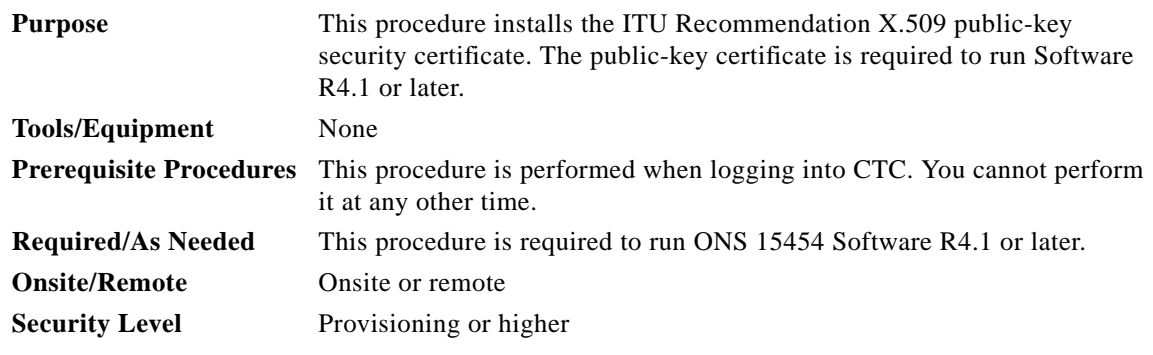

- **Step 1** Log into CTC.
- **Step 2** If the Java Plug-in Security Warning dialog box appears, choose one of the following options:
	- **•** Grant This Session—Installs the public-key certificate to your PC only for the current session. After the session is ended, the certificate is deleted. This dialog box will appear the next time you log into the ONS 15454.
	- **•** Deny—Denies permission to install the certificate. If you choose this option, you cannot log into the ONS 15454.
	- **•** Grant always—Installs the public-key certificate and does not delete it after the session is over. Cisco recommends this option.
	- **•** View Certificate—Allows you to view the public-key security certificate.

After you complete the security certificate dialog boxes, the web browser displays information about your Java and system environments. If this is the first login, a CTC downloading message appears while CTC files are downloaded to your computer. The first time you connect to an ONS 15454, this process can take several minutes. After the download, the CTC Login dialog box appears.

**Step 3** If you need to return to the software and database you had before activating Software R5.0, proceed with the ["NTP-U104 Revert to Previous Software Load and Database" procedure on page 18.](#page-17-1)

**Stop. You have completed this procedure.**

## <span id="page-17-1"></span>**NTP-U104 Revert to Previous Software Load and Database**

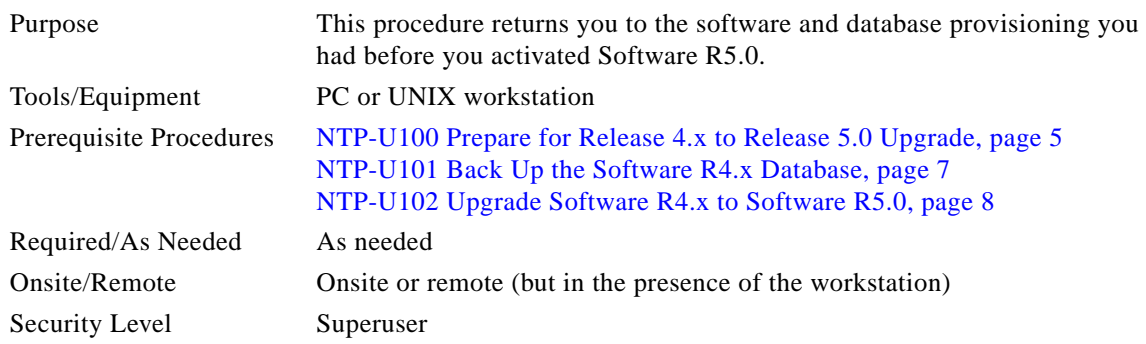

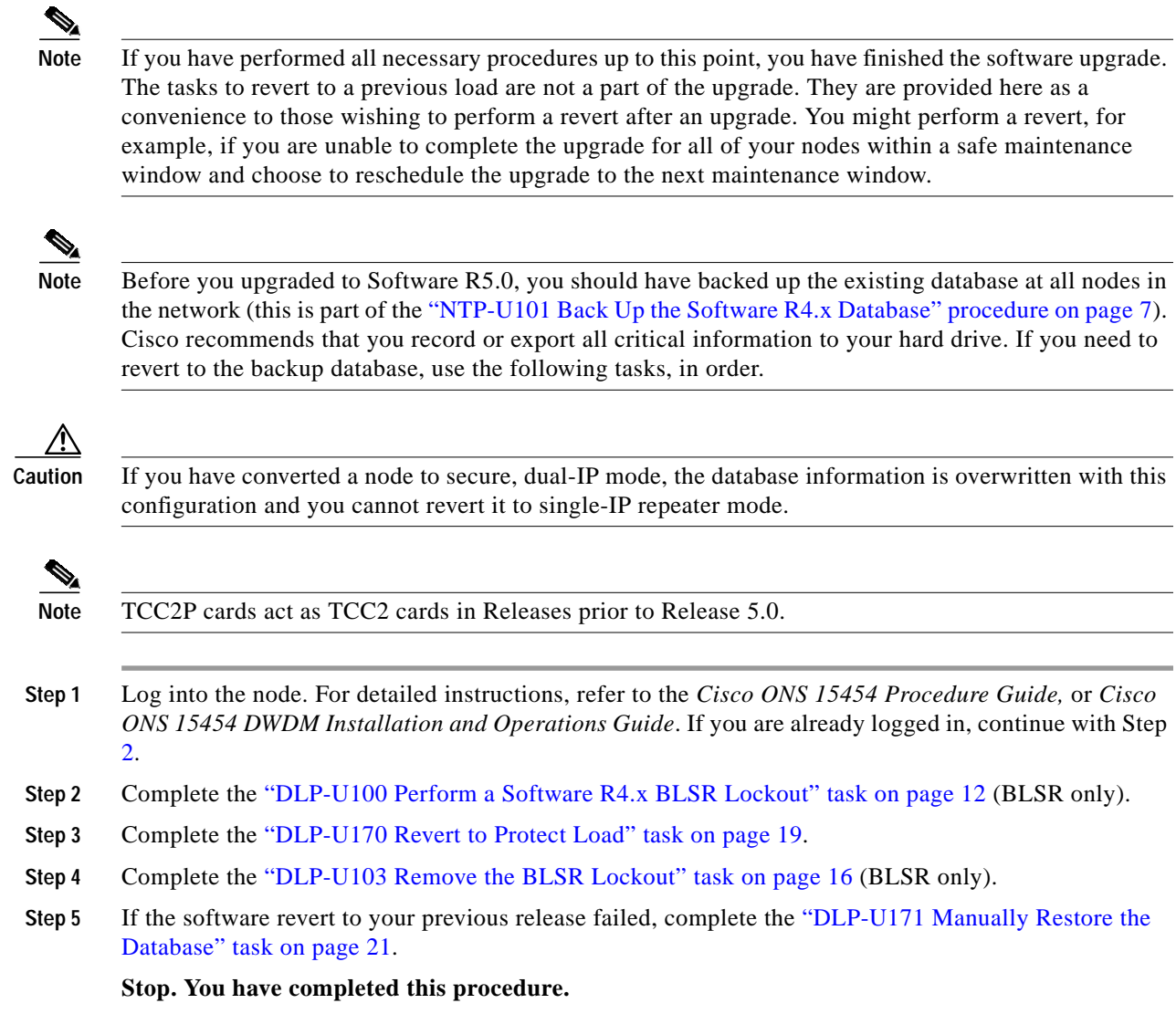

## <span id="page-18-1"></span><span id="page-18-0"></span>**DLP-U170 Revert to Protect Load**

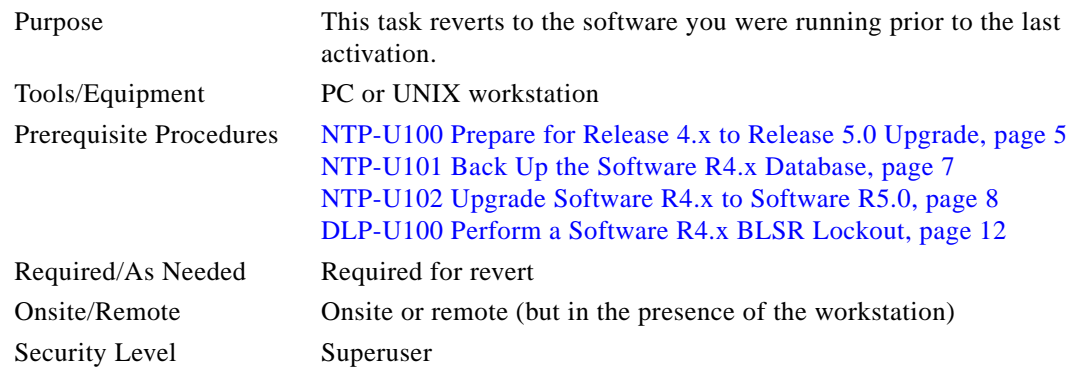

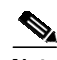

**Note** To perform a supported (non-service-affecting) revert from Software R5.0, the release you want to revert to must have been working at the time you activated to Software R5.0 on that node. Also, a supported revert automatically restores the node configuration at the time of the previous activation. Thus, any configuration changes made after activation will be lost when you revert the software. The exception to this is when you have downloaded Release 5.0 a second time, to ensure that no actual revert to a previous load can take place. In this latter case, the revert will occur, but will not be traffic affecting and will not change you database.

a de la concerta de la concerta de la concerta de la concerta de la concerta de la concerta de la concerta de la concerta de la concerta de la concerta de la concerta de la concerta de la concerta de la concerta de la conc

**Note** Ensure that all cards that are part of a protection group (1+1, 1:1, or 1:N) are active on the working card of that protection group and that no protection switches are occurring. In other words, ensure that the protect cards are in standby before proceeding. Move your mouse cursor over a card in node view to see its active or standby status.

- **Step 1** From the node view, click the **Maintenance** > **Software** tabs.
- **Step 2** Verify that the protect software displays the release you upgraded from.
- **Step 3** Click **Revert**. Revert activates the protect software and restores the database from the previous load. A dialog box asks you to confirm the choice.
- **Step 4** Click **OK**. This begins the revert and drops the connection to the node.
- **Step 5** Wait until the software revert finishes before continuing.

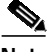

**Note** The system reboot might take up to 30 minutes to complete.

- **Step 6** Close your Netscape or Internet Explorer browser.
- **Step 7** Wait one minute before restoring another node.

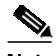

**Note** After you upgrade to JRE 1.4.2, you cannot log into an ONS 15454, ONS 15454 SDH, or ONS 15327 node until you reconfigure the Java Plug-in to use JRE 1.3.1. If you are reverting to a release that uses JRE 1.3.1\_02 and you retained JRE 1.3.1\_02 during the upgrade, you do not need to do anything.

- **Step 8** Perform the ["DLP-U102 Delete Cached JAR Files" task on page 15](#page-14-1).
- **Step 9** After reverting all of the nodes in the network, restart the browser and log back into the last node that was reverted. This uploads the appropriate CTC applet to your workstation.
- **Step 10** Return to your originating procedure (NTP).

## <span id="page-20-1"></span>**DLP-U171 Manually Restore the Database**

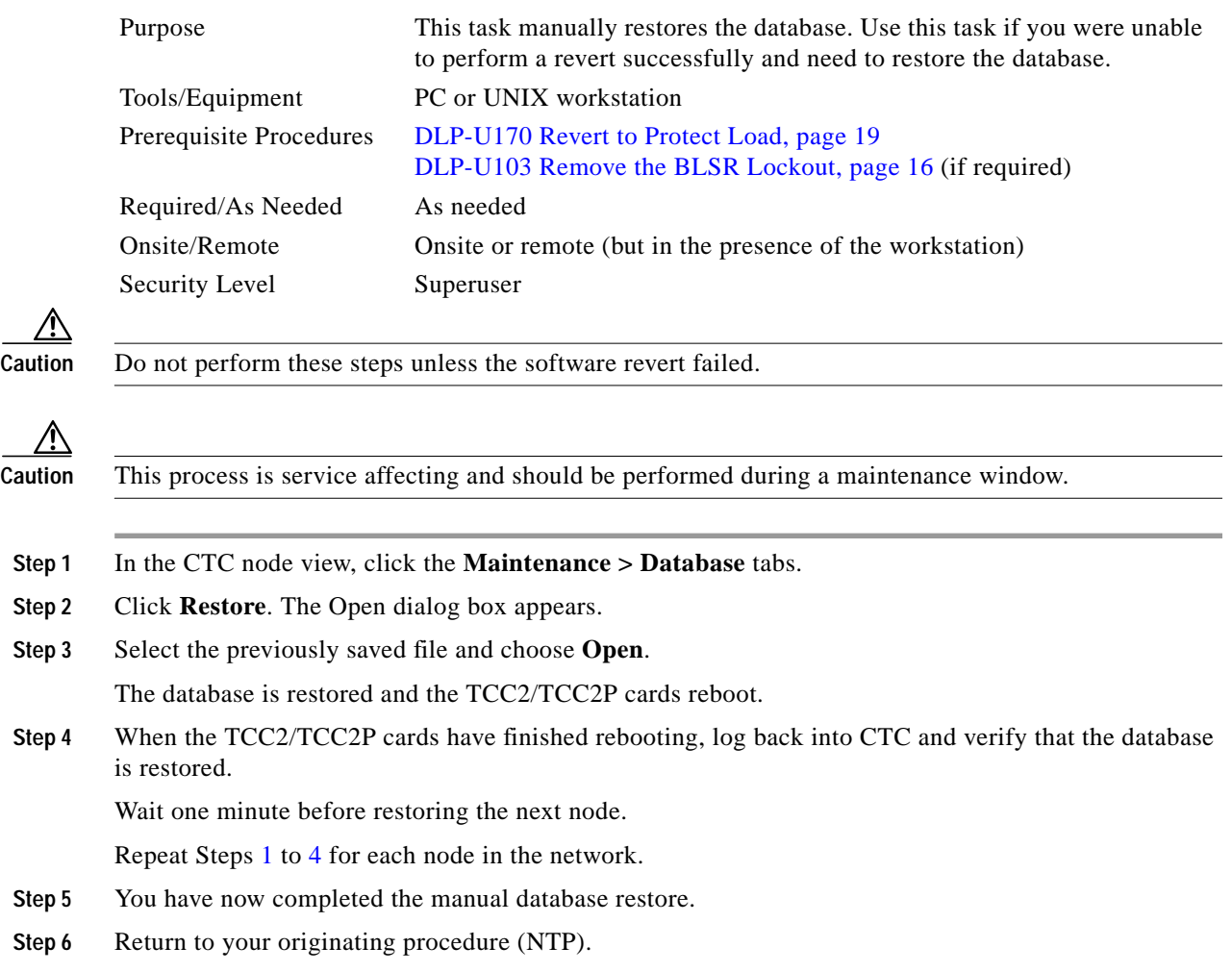

# <span id="page-20-2"></span><span id="page-20-0"></span>**NTP-U105 Upgrade the TCC+ Card to the TCC2/TCC2P Card**

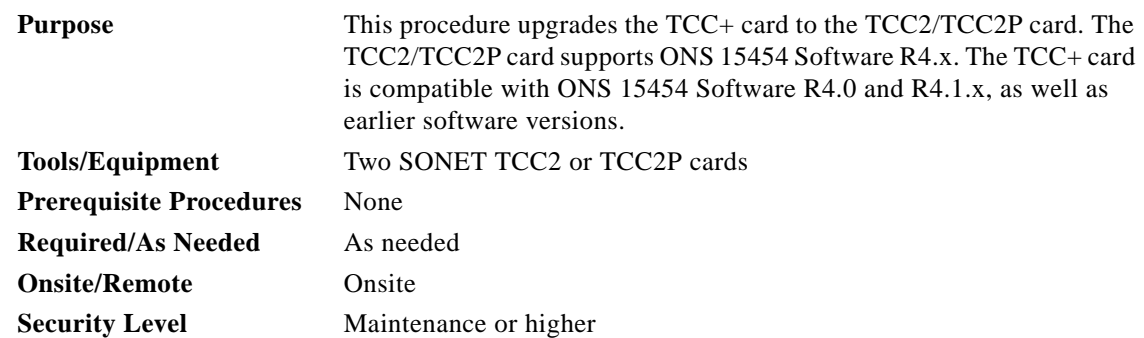

<span id="page-21-0"></span>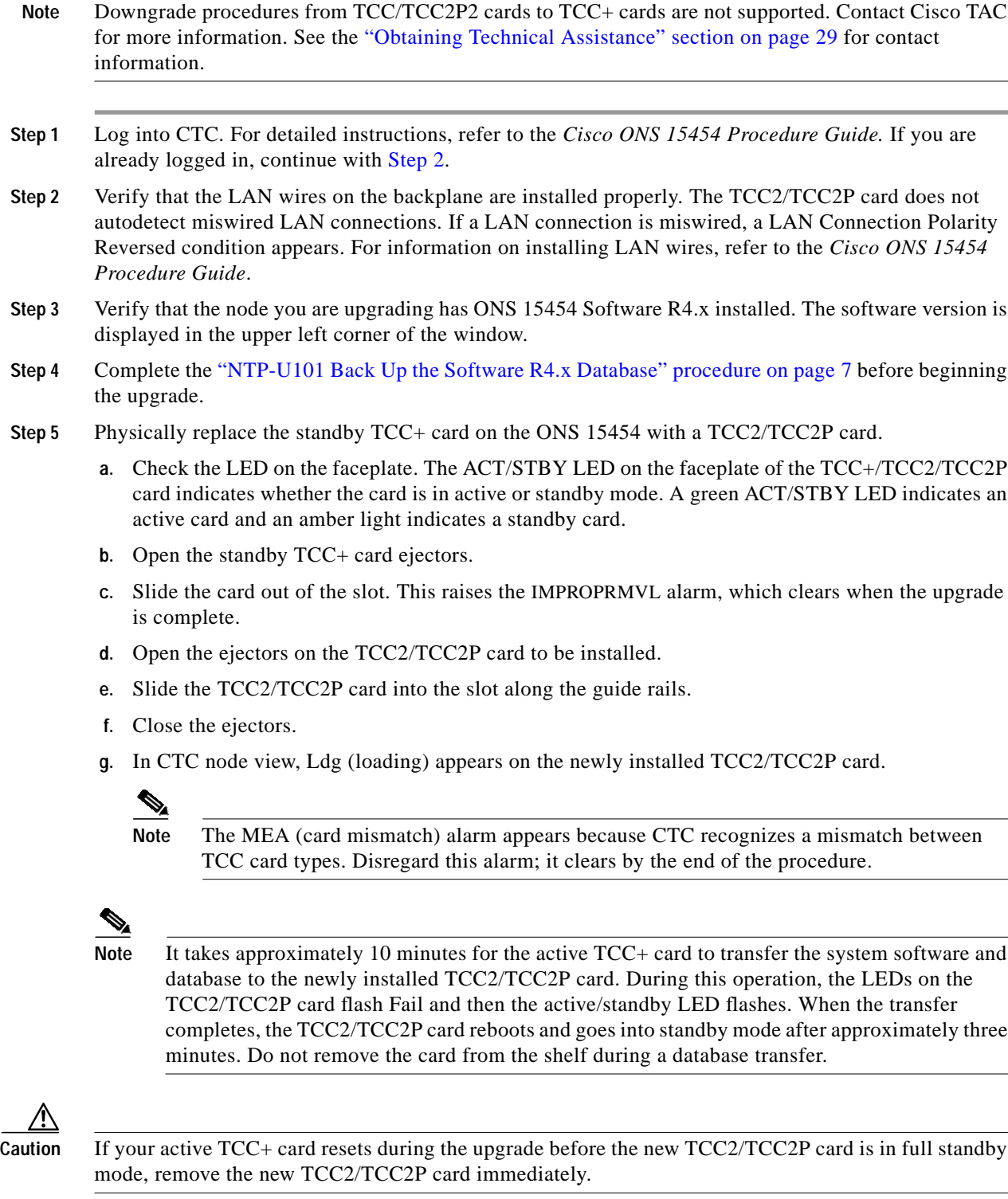

- **Step 6** When the newly installed TCC2/TCC2P card is in standby, right-click the active TCC+ card in CTC.
- **Step 7** From the pull-down menu, click **Reset Card**.

 $\mathbf l$ 

Wait for the TCC+ card to reboot. The ONS 15454 switches the standby TCC2/TCC2P card to active mode. The TCC+ card verifies that it has the same database as the TCC2/TCC2P card and then switches to standby.

- **Step 8** Verify that the remaining TCC+ card is now in standby mode (the ACT/STBY LED changes to amber).
- **Step 9** Physically replace the remaining TCC+ card with the second TCC2/TCC2P card.
	- **a.** Open the TCC+ card ejectors.
	- **b.** Slide the card out of the slot. This raises the IMPROPRMVL alarm, which clears when the upgrade is complete.
	- **c.** Open the ejectors on the TCC2/TCC2P card.
	- **d.** Slide the TCC2/TCC2P card into the slot along the guide rails.
	- **e.** Close the ejectors.

The ONS 15454 boots up the second TCC2/TCC2P card. The second TCC2/TCC2P card must also copy the database. Do not remove the card from the shelf during a database transfer.

When a newly installed TCC2/TCC2P card has a different version of the ONS 15454 software installed from the version running on the active TCC2/TCC2P card, the newly installed TCC2/TCC2P card automatically copies the software version running on the active TCC2/TCC2P card. You do not need to do anything in this situation. However, the loading TCC2/TCC2P card does not boot up in the normal manner. When the card is first inserted, the red FAIL LED stays on for a short period. The FAIL LED then blinks normally and all LEDs go dark. After loading the new software for approximately 10 minutes, the TCC2/TCC2P card becomes the standby card and the amber LED is illuminated.

**Step 10** If power-related alarms occur after the second TCC2/TCC2P card is installed, check the voltage on the backplane. Refer to the *Cisco ONS 15454 Troubleshooting Guide* for information on clearing alarms.

**Stop. You have completed this procedure.**

## <span id="page-22-0"></span>**NTP-U106 Upgrade Release 5.0 Software Using TL1**

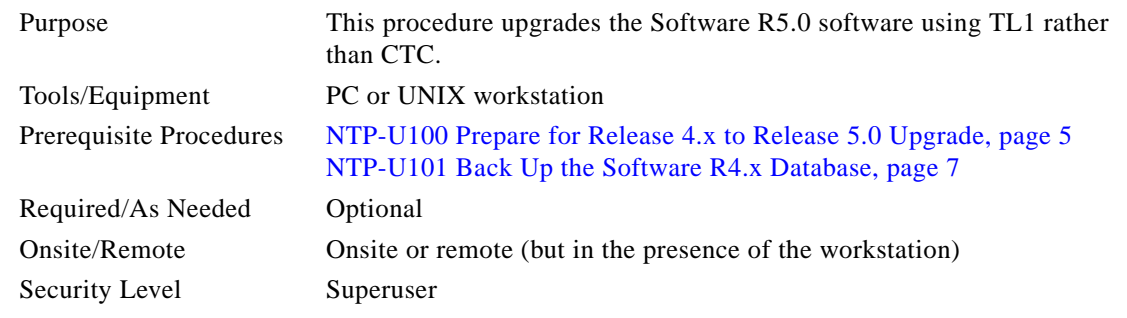

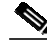

**Note** To perform a download using TL1, you must first have an FTP server running on your workstation in order to establish the required FTP session. For example, if your FTP server is set up with a login and password of FTPUSER1 and FTPUSERPASSWORD1, and if the FTP server has an IP address of

10.1.1.1 and is running on the standard FTP port, where the software package is called "15454-03xx-A04K-1405.pkg," the command is different depending on if you are downloading software to a GNE or ENE, as follows:

**•** Downloading software to a GNE

```
COPY-RFILE:NODENAME:RFILE-PKG:CTAG::TYPE=SWDL,
SRC="ftp://FTPUSER1:FTPUSERPASSWORD1@10.1.1.1/15454-03xx-A04K-1405.pkg";
```
**•** Downloading Software To An ENE

```
COPY-RFILE:NODENAME:RFILE-PKG:CTAG::TYPE=SWDL,
SRC="ftp://FTPUSER1:FTPUSERPASSWORD1@10.1.1.1:21@90.90.90.90/15454-03xx-A04K-1405.pkg";
```
The ":21" after the FTP server IP address denotes port 21 on the server.

The software \*.pkg file above is located in the home directory of the FTP server. If the software \*.pkg file is not in the home directory on the FTP server, the directory path where the software \*.pkg resides needs to be inserted between the last IP address and the \*.pkg file. An example is shown here.

```
COPY-RFILE:NODENAME:RFILE-PKG:CTAG::TYPE=SWDL,
SRC="ftp://FTPUSER1:FTPUSERPASSWORD1@10.1.1.1:21@90.90.90.90/CISCO/SOFTWARE/15454-03xx-A04
K-1405.pkg";
```
- <span id="page-23-0"></span>**Step 1** Open a Telnet session to the ONS 15454 GNE using port 3083 or 2361.
- <span id="page-23-1"></span>**Step 2** Type the **Activate User** command in the TL1 request window to open a TL1 session:

**ACT-USER:[<TID>]:<UID>:<CTAG>::<PID>;** where:

- **•** <TID> is the target identifier.
- **•** <UID> is the OSS profile name (username).
- **•** <CTAG> is the correlation tag that correlates command and response messages.
- **•** <PID> is the password identifier (password).
- **Step 3** Repeat this command for all nodes to be upgraded.
- **Step 4** Type the **COPY-RFILE** command in the TL1 window. The **COPY-RFILE** command downloads a new software package from the location specified by the FTP URL into the inactive Flash partition residing on either of the TCC+ cards.

**COPY-RFILE:[<TID>]:[<SRC>]:<CTAG>::TYPE=<XFERTYPE>,[SRC=<SRC1>,][DEST=<DEST>,] [OVWRT=<OVWRT>,][FTTD=<FTTD>];** where:

- **•** <TID> is the target identifier.
- **•** <SRC> is the source AID.
- **•** <CTAG> is the correlation tag that correlates command and response messages.
- **•** <XFERTYPE> is the file transfer protocol.
- **•** <SRC1> specifies the source of the file to be transferred. Only the FTP URL is supported.
- **•** <DEST> is the destination of the file to be transferred.
- **•** <OVWRT> is overwrite. If <OVWRT> is yes, then files should be overwritten. If <OVWRT> is no, then file transfers will fail if the file already exists at the destination.
- **•** <FTTD> is the URL format.

**Step 5** Repeat this command for all nodes to be upgraded.

**Step 6** Look for the **REPT EVT FXFR** message in the TL1 window. REPT EVT FXFR is an autonomous message used to report the start, completion, and completed percentage status of the FTP software download. REPT EVT FXFR also reports any failure during the software upgrade including invalid package, invalid path, invalid userid/password, and loss of network connection. The format of the message is:

**REPT EVT FXFR "<FILENAME>,<FXFR\_STATUS>,[<FXFR\_RSLT>],[<BYTES\_XFRD>]"** where:

- **•** <FILENAME> indicates the transferred file path name and is a string.
- **•** <FXFR\_STATUS> indicates the file transferred status: Start, IP (in progress), or COMPLD.
- **•** <FXFR\_RSLT> indicates the file transferred result: success or failure. FXFR\_RSLT is optional (the FXFR\_RSLT is only sent when the FXFR\_STATUS is COMPLD).
- **•** <BYTES\_XFRD> indicates the percentage transfer complete and is optional (the BYTES\_XFRD is only sent when the FXFR\_STATUS is IP or COMPLD).
- **Step 7** Complete the following NTP for each node to be upgraded: [NTP-U100 Prepare for Release 4.x to](#page-4-0) [Release 5.0 Upgrade, page 5.](#page-4-0)
- **Step 8** Complete the following NTP for each node to be upgraded: [NTP-U101 Back Up the Software R4.x](#page-6-0) [Database, page 7](#page-6-0).
- **Step 9** Lock out each BLSR span on each node being upgraded using the following command. **OPR-PROTNSW-<OCN\_TYPE>:[<TID>]:<AID>:<CTAG>::<SC>,[<SWITCHTYPE>][:<DIRN>];** where:
	- **•** <AID> identifies the facility in the NE to which the switch request is directed.
	- **•** <SC> is the switch command that is to be initiated on the paths
	- **•** <SWITCHTYPE> BLSR switch type.
	- **•** <DIRN> is the direction of transmission in which switching is to be made and is relative to the SONET line or path identified by the AID. The default value is RCV and should be changed to BTH.

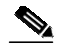

**Note** Some nodes may have more than one BLSR ring. If this is the case, all BLSR spans on all nodes being upgraded need to be locked out. Nodes that are not being upgraded do not need to have the BLSR spans locked out. You must be aware of each span that is part of a BLSR to make sure all necessary span are locked out.

**Note** BLSR lockouts need to remain in place until all nodes being upgraded are complete.

**Note** Ignore any Default K alarms that occur on the protect STS timeslots during this lockout period.

**Note** Certain BLSR or MSSP-related alarms might be raised following activation of the first node in the ring.

The following alarms, if raised, are normal, and should not cause concern. They clear upon completion of the upgrade, after all nodes have been activated.

**•** BLSR-OOSYNC (MN)

- **•** RING-MISMATCH (MJ)
- **•** APSCDFLTK (MN)
- **•** BLSR-RESYNC (NA)
- **Step 10** Verify that all necessary BLSR spans on each node being upgraded have been locked out using the following command:

**RTRV-PROTNSW-<OCN\_TYPE>:[<TID>]:<AID>:<CTAG>[::::];** where:

<AID> indicates the entity in the NE. <AID> must not be null.

**Step 11** Verify that there are no outstanding alarms or conditions on each node using the following commands:.

**RTRV-COND-ALL:[<TID>]:[<AID>]:<CTAG>::[<TYPEREQ>][,,,];** where:

**•** <TYPEREQ> is the type of condition to be retrieved. A null value is equivalent to ALL.

**RTRV-ALM-ALL:[<TID>]:[<AID>]:<CTAG>::[<NTFCNCDE>],[<CONDITION>],[<SRVEFF>][,,,];** where:

- **•** <NTFCNCDE> is a notification code. A null value is equivalent to ALL.
- **•** <CONDITION> is the type of alarm condition. A null value is equivalent to ALL.
- **•** <SRVEFF> is the effect on service caused by the alarm condition. A null value is equivalent to ALL.

Resolve all issues before proceeding.

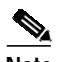

**Note** You can only activate one node at a time; however, in a parallel upgrade you can begin activation of the next node as soon as the controller cards for the current node have rebooted successfully. If you wish to perform a parallel upgrade, wait five minutes for the controller cards to complete the reboot. If you are performing an errorless upgrade, wait until all cards finish rebooting at the current node before continuing to the next.

<span id="page-25-0"></span>**Step 12** Starting at the furthest node from the GNE type the APPLY command to activate the system software.

```
APPLY:[<TID>]::<CTAG>[::<MEM_SW_TYPE>];
where:
```
- **•** <TID> is the target identifier.
- **•** <CTAG> is the correlation tag that correlates command and response messages.
- **•** <MEM\_SW\_TYPE> indicates a memory switch action during the software upgrade. MEM\_SW\_TYPE is ACT for activate.

If the command is successful, the appropriate flash is selected and the TCC2/TCC2P card reboots.

The following occurs:

- Each card in the node reboots, beginning with the standby TCC2 or TCC2P card. When the standby TCC2/TCC2P comes back up, it signals to the active TCC2/TCC2P that it is ready to take over. When the active TCC2/TCC2P receives this signal, it resets itself, and the standby TCC2/TCC2P takes over and transitions to active. The originally active TCC2/TCC2P then comes back up as the standby TCC2/TCC2P.
- While the second TCC2/TCC2P is rebooting, the cross-connect card (SONET/SDH only) in Slot 8 reboots, and then the cross-connect card (SONET/SDH only) in Slot 10 reboots.
- **•** Next, the E-series Ethernet cards reset simultaneously.
- **•** Next, the traffic cards, G-series Ethernet cards, CE-series Ethernet cards, and ML-series Ethernet cards boot consecutively from left to right, first standby, then working, for each card pair.
- **•** A system reboot (SYSBOOT) alarm is raised while activation is in progress (following the TCC2/TCC2P and cross connect card resets). When all cards have reset, this alarm clears. The activation process can take up to 30 minutes, depending on how many cards are installed.

When all the cards finish rebooting and all alarms clear, you can safely proceed to the next step. If you are upgrading remotely and cannot see the nodes, wait for 30 minutes for the process to complete, then check to ensure that all alarms have cleared before proceeding. For parallel upgrades, if you are upgrading remotely and cannot see the nodes, wait for 5 minutes for the process to complete, then check to ensure that all alarms have cleared before proceeding.

**Step 13** Perform [Step 12](#page-25-0) for each node that will be upgraded, moving from the furthest node from the GNE toward the GNE itself, which should be activated last.

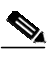

**Note** You might have to log in [\(Step 1](#page-23-0) and [Step 2\)](#page-23-1) to each node separately to activate the softwar[eStep 12](#page-25-0).

**[Step 1](#page-23-0)4** After all nodes have been activated, log in using CTC or Telnet (Step 1 and [Step 2](#page-23-1)) and verify there are no outstanding alarms.

Remove all BLSR lock outs using the following TL1 command:

```
RLS-PROTNSW-<OCN_TYPE>:[<TID>]:<AID>:<CTAG>[::<DIRECTION>];
where:
```
<AID> identifies the facility in the NE to which the switch request is directed.

<DIRN> is the direction of transmission (transmit or receive). The possible values are as follows:

- **•** RCV: receive direction only (default)
- **•** TRMT: transmit direction only
- **•** BTH: both transmit and receive directions

An example is:

**RLS-PROTNSW-OC48:PETALUMA:FAC-6-1:209::BTH; Stop. You have completed this procedure.**

## <span id="page-26-0"></span>**Related Documentation**

Use this Book Title in conjunction with the following publications:

- **•** *Cisco ONS 15454 Procedure Guide* Provides installation, turn up, test, and maintenance procedures
- **•** *Cisco ONS 15454 Reference Manual* Provides technical reference information for SONET/SDH cards, nodes, and networks
- **•** *Cisco ONS 15454 DWDM Installation and Operations Guide* Provides technical reference information for DWDM cards, nodes, and networks
- **•** *Cisco ONS 15454 Troubleshooting Guide* Provides a list of SONET alarms and troubleshooting procedures, general troubleshooting information, and hardware replacement procedures
- **•** *Cisco ONS SONET TL1 Command Guide* Provides a comprehensive list of TL1 commands
- **•** *Release Notes for Cisco ONS 15454 Release 5.0* Provides caveats, closed issues, and new feature and functionality information

## <span id="page-27-0"></span>**Obtaining Documentation**

Cisco documentation and additional literature are available on Cisco.com. Cisco also provides several ways to obtain technical assistance and other technical resources. These sections explain how to obtain technical information from Cisco Systems.

#### **Cisco.com**

You can access the most current Cisco documentation on the World Wide Web at this URL:

<http://www.cisco.com/univercd/home/home.htm>

You can access the Cisco website at this URL:

<http://www.cisco.com>

International Cisco websites can be accessed from this URL:

[http://www.cisco.com/public/countries\\_languages.shtml](http://www.cisco.com/public/countries_languages.shtml)

### **Ordering Documentation**

You can find instructions for ordering documentation at this URL:

[http://www.cisco.com/univercd/cc/td/doc/es\\_inpck/pdi.htm](http://www.cisco.com/univercd/cc/td/doc/es_inpck/pdi.htm)

You can order Cisco documentation in these ways:

**•** Registered Cisco.com users (Cisco direct customers) can order Cisco product documentation from the Ordering tool:

<http://www.cisco.com/en/US/partner/ordering/index.shtml>

**•** Nonregistered Cisco.com users can order documentation through a local account representative by calling Cisco Systems Corporate Headquarters (California, USA) at 408 526-7208 or, elsewhere in North America, by calling 800 553-NETS (6387).

### **Cisco Optical Networking Product Documentation CD-ROM**

Optical networking-related documentation, including Cisco ONS 15454 product documentation, is available in a CD-ROM package that ships with your product. The Optical Networking Product Documentation CD-ROM is updated periodically and may be more current than printed documentation.

## <span id="page-27-1"></span>**Documentation Feedback**

You can submit e-mail comments about technical documentation to bug-doc@cisco.com.

You can submit comments by using the response card (if present) behind the front cover of your document or by writing to the following address:

Cisco Systems Attn: Customer Document Ordering 170 West Tasman Drive San Jose, CA 95134-9883

We appreciate your comments.

## <span id="page-28-0"></span>**Obtaining Technical Assistance**

For all customers, partners, resellers, and distributors who hold valid Cisco service contracts, the Cisco Technical Assistance Center (TAC) provides 24-hour-a-day, award-winning technical support services, online and over the phone. Cisco.com features the Cisco TAC website as an online starting point for technical assistance. If you do not hold a valid Cisco service contract, please contact your reseller.

### **Cisco TAC Website**

The Cisco TAC website provides online documents and tools for troubleshooting and resolving technical issues with Cisco products and technologies. The Cisco TAC website is available 24 hours a day, 365 days a year. The Cisco TAC website is located at this URL:

<http://www.cisco.com/tac>

Accessing all the tools on the Cisco TAC website requires a Cisco.com user ID and password. If you have a valid service contract but do not have a login ID or password, register at this URL:

<http://tools.cisco.com/RPF/register/register.do>

#### **Opening a TAC Case**

Using the online TAC Case Open Tool is the fastest way to open P3 and P4 cases. (P3 and P4 cases are those in which your network is minimally impaired or for which you require product information.) After you describe your situation, the TAC Case Open Tool automatically recommends resources for an immediate solution. If your issue is not resolved using the recommended resources, your case will be assigned to a Cisco TAC engineer. The online TAC Case Open Tool is located at this URL:

<http://www.cisco.com/tac/caseopen>

For P1 or P2 cases (P1 and P2 cases are those in which your production network is down or severely degraded) or if you do not have Internet access, contact Cisco TAC by telephone. Cisco TAC engineers are assigned immediately to P1 and P2 cases to help keep your business operations running smoothly.

To open a case by telephone, use one of the following numbers:

Asia-Pacific: +61 2 8446 7411 (Australia: 1 800 805 227) EMEA: +32 2 704 55 55 USA: 1 800 553-2447

For a complete listing of Cisco TAC contacts, go to this URL:

<http://www.cisco.com/warp/public/687/Directory/DirTAC.shtml>

### **TAC Case Priority Definitions**

To ensure that all cases are reported in a standard format, Cisco has established case priority definitions.

Priority 1 (P1)—Your network is "down" or there is a critical impact to your business operations. You and Cisco will commit all necessary resources around the clock to resolve the situation.

Priority 2 (P2)—Operation of an existing network is severely degraded, or significant aspects of your business operation are negatively affected by inadequate performance of Cisco products. You and Cisco will commit full-time resources during normal business hours to resolve the situation.

Priority 3 (P3)—Operational performance of your network is impaired, but most business operations remain functional. You and Cisco will commit resources during normal business hours to restore service to satisfactory levels.

Priority 4 (P4)—You require information or assistance with Cisco product capabilities, installation, or configuration. There is little or no effect on your business operations.

## <span id="page-29-0"></span>**Obtaining Additional Publications and Information**

Information about Cisco products, technologies, and network solutions is available from various online and printed sources.

**•** Cisco Marketplace provides a variety of Cisco books, reference guides, and logo merchandise. Go to this URL to visit the company store:

<http://www.cisco.com/go/marketplace/>

**•** The Cisco *Product Catalog* describes the networking products offered by Cisco Systems, as well as ordering and customer support services. Access the Cisco Product Catalog at this URL:

<http://cisco.com/univercd/cc/td/doc/pcat/>

**•** *Cisco Press* publishes a wide range of general networking, training and certification titles. Both new and experienced users will benefit from these publications. For current Cisco Press titles and other information, go to Cisco Press online at this URL:

<http://www.ciscopress.com>

**•** *Packet* magazine is the Cisco quarterly publication that provides the latest networking trends, technology breakthroughs, and Cisco products and solutions to help industry professionals get the most from their networking investment. Included are networking deployment and troubleshooting tips, configuration examples, customer case studies, tutorials and training, certification information, and links to numerous in-depth online resources. You can access Packet magazine at this URL:

<http://www.cisco.com/packet>

**•** *iQ Magazine* is the Cisco bimonthly publication that delivers the latest information about Internet business strategies for executives. You can access iQ Magazine at this URL:

<http://www.cisco.com/go/iqmagazine>

**•** *Internet Protocol Journal* is a quarterly journal published by Cisco Systems for engineering professionals involved in designing, developing, and operating public and private internets and intranets. You can access the Internet Protocol Journal at this URL:

<http://www.cisco.com/ipj>

**•** Training—Cisco offers world-class networking training. Current offerings in network training are listed at this URL:

<http://www.cisco.com/en/US/learning/index.html>

This document is to be used in conjunction with the documents listed in the ["Related Documentation"](#page-26-0) section.

CCVP, the Cisco logo, and the Cisco Square Bridge logo are trademarks of Cisco Systems, Inc.; Changing the Way We Work, Live, Play, and Learn is a service mark of Cisco Systems, Inc.; and Access Registrar, Aironet, BPX, Catalyst, CCDA, CCDP, CCIE, CCIP, CCNA, CCNP, CCSP, Cisco, the Cisco Certified Internetwork Expert logo, Cisco IOS, Cisco Press, Cisco Systems, Cisco Systems Capital, the Cisco Systems logo, Cisco Unity, Enterprise/Solver, EtherChannel, EtherFast, EtherSwitch, Fast Step, Follow Me Browsing, FormShare, GigaDrive, HomeLink, Internet Quotient, IOS, iPhone, IP/TV, iQ Expertise, the iQ logo, iQ Net Readiness Scorecard, iQuick Study, LightStream, Linksys, MeetingPlace, MGX, Networking Academy, Network Registrar, PIX, ProConnect, ScriptShare, SMARTnet, StackWise, The Fastest Way to Increase Your Internet Quotient, and TransPath are registered trademarks of Cisco Systems, Inc. and/or its affiliates in the United States and certain other countries.

All other trademarks mentioned in this document or Website are the property of their respective owners. The use of the word partner does not imply a partnership relationship between Cisco and any other company. (0709R)

Copyright © 2005 Cisco Systems, Inc. All rights reserved.

ш

n

 $\overline{\phantom{a}}$